## **How to View Your Financial Aid Information**

1. Sign In to your My UTEP account.

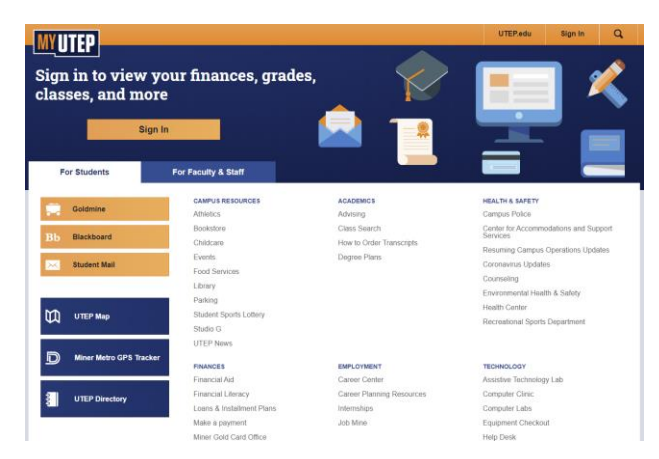

2. Find the icons for 'Goldmine' and 'Make a Payment'. Select 'Goldmine'.

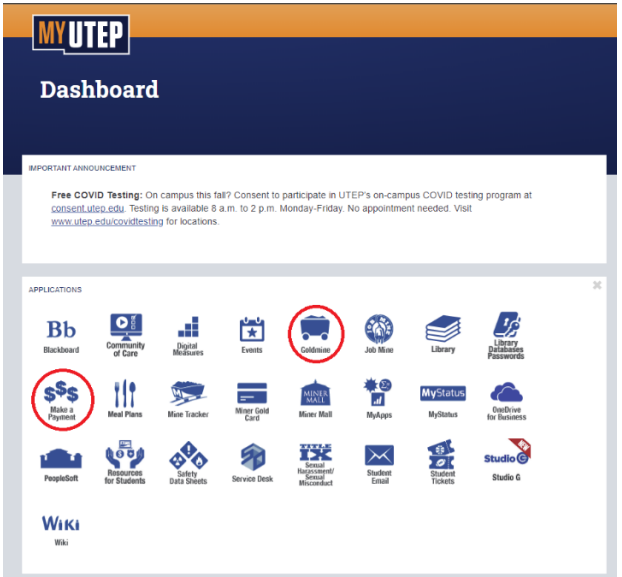

3. From the 'Goldmine' menu, select 'Financial Aid'.

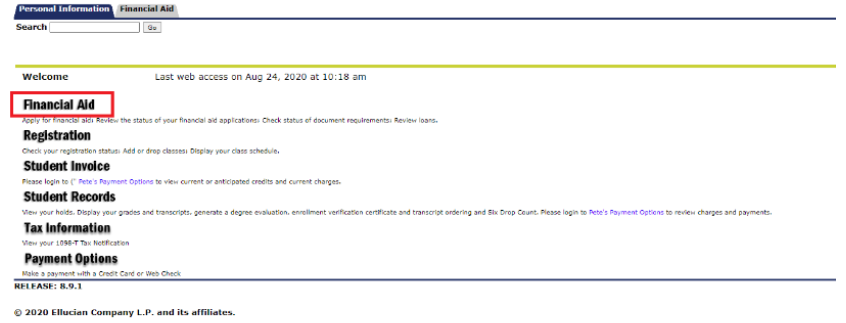

4. From the 'Financial Aid' menu, select 'My Award Information'.

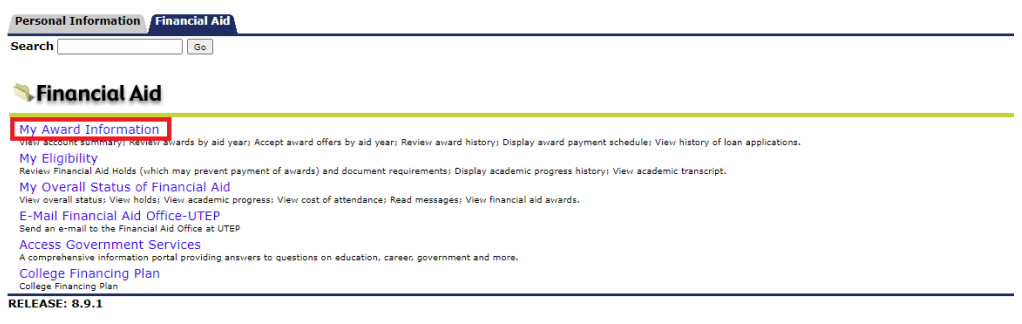

© 2020 Ellucian Company L.P. and its affiliates.

5. From the 'My Award Information' menu, select 'Award By Aid Year' and choose the Year you wish to view.

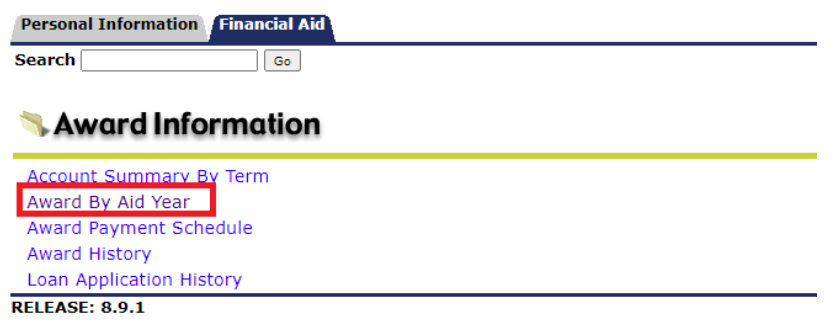

© 2020 Ellucian Company L.P. and its affiliates.

6. From the 'Award Package' page, select the 'Award Overview' tab. This will allow you to view how much Financial Aid you have been awarded for the Year you chose.

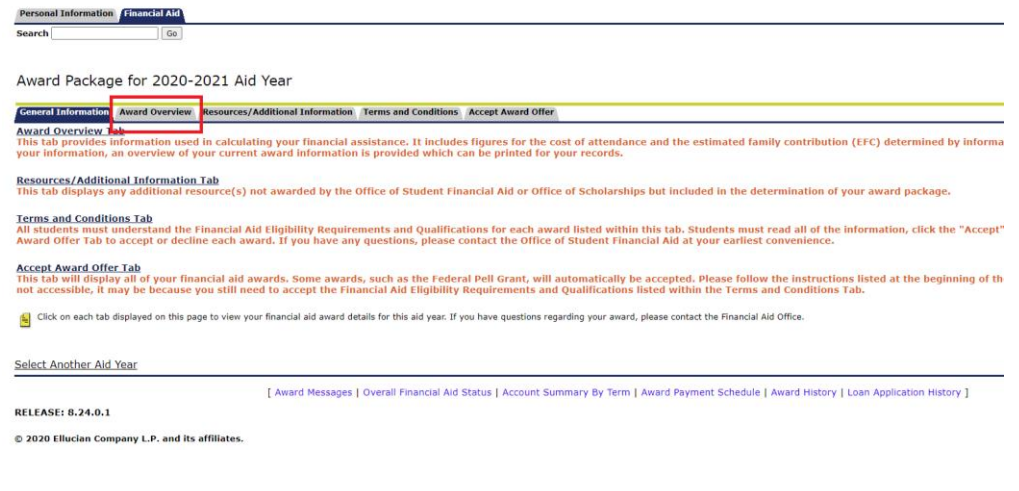

7. To view your balance after the Financial Aid, go back to your Dashboard and select 'Make a Payment'.

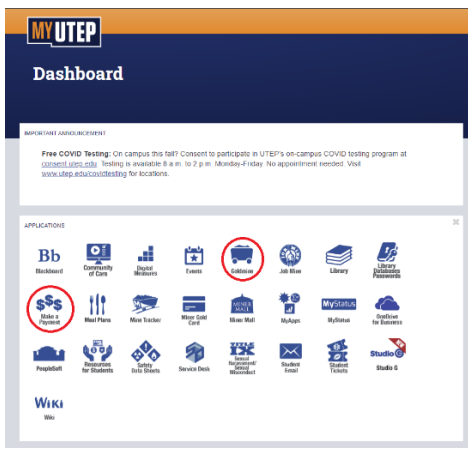

8. From Pete's Payment Options, find the 'Statements' area and select 'View Statements'.

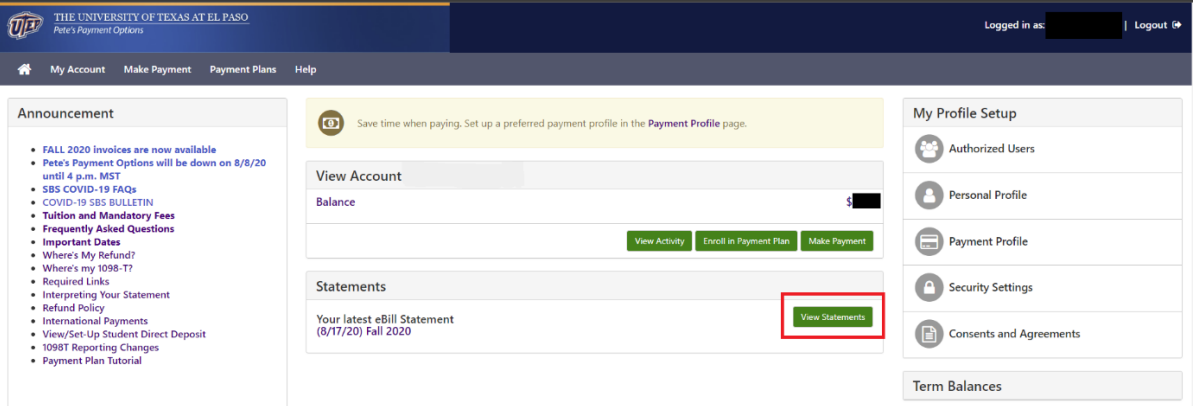

9. From the list of Statements, choose the latest option and select 'View'. This will produce a bill that lets you see the breakdown of your current balance.

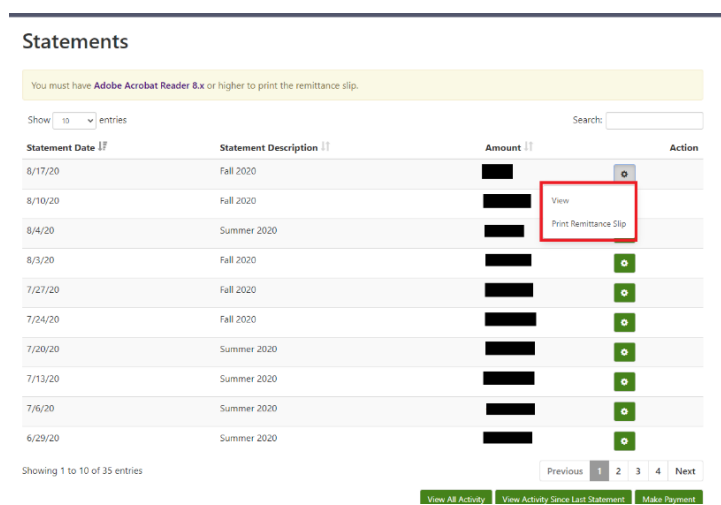